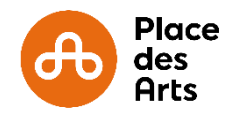

1) Une fois sur le site [www.placedesarts.com,](http://www.placedesarts.com/) cliquez sur « Je recherche » si vous connaissez le nom de l'artiste ou le titre du spectacle ou cliquez sur « Je filtre par date » pour connaître les spectacles présentés durant une période donnée.

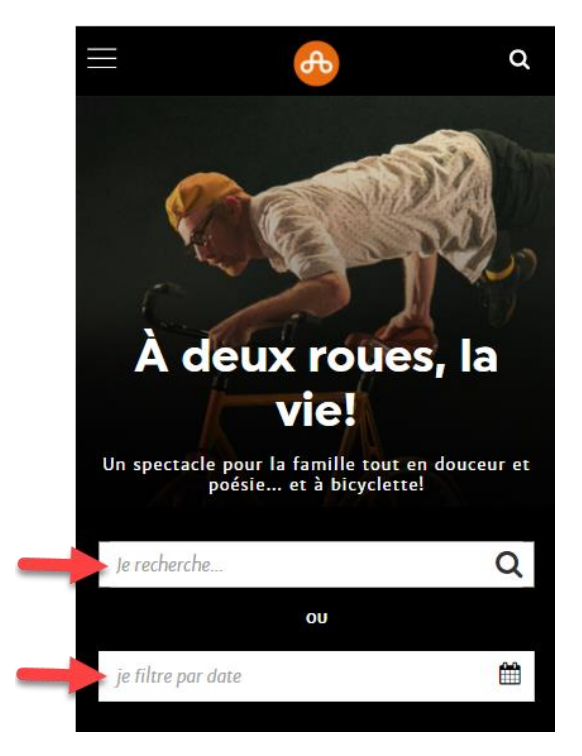

2) Écrivez le titre du spectacle ou de l'artiste recherché et cliquez sur l'icône de la petite loupe pour débuter la recherche.

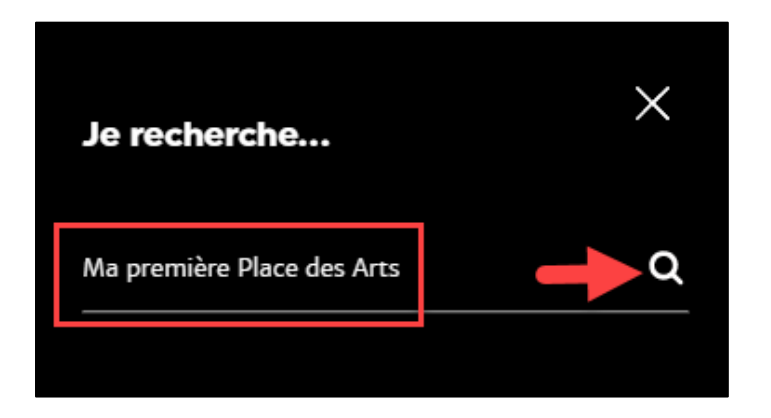

3) Parmi les choix suggérés, cliquez sur la photo de l'événement désiré.

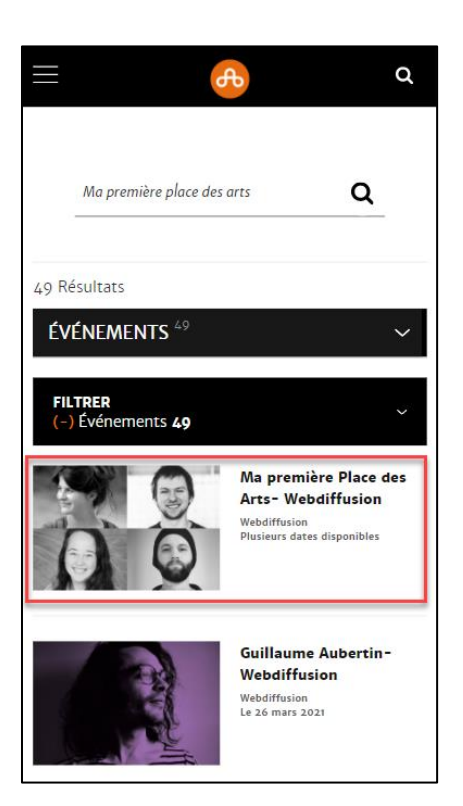

4) Descendez plus bas jusqu'à la zone *Tarifs et horaires* puis sélectionnez la date et l'heure désirées. Cliquez sur « Acheter ».

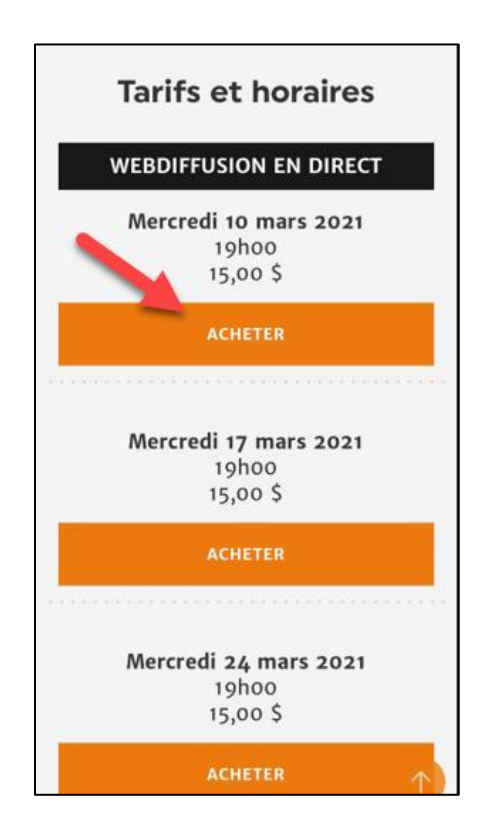

5) À cette étape, passez en revue la date et l'heure de l'événement que vous avez choisi. Cliquez sur « Caisse » pour passer à l'étape du paiement.

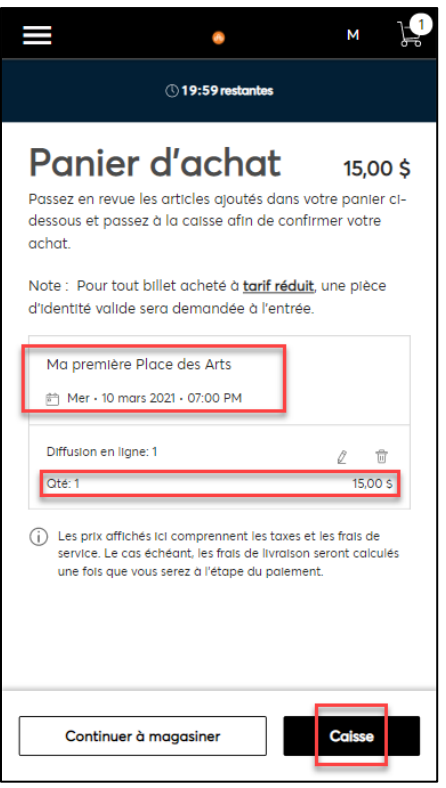

6) Pour acheter un lien de webdiffusion, vous devez vous créer un compte si ce n'est pas déjà fait en cliquant sur « Créer un compte ».

Si vous avez déjà un compte, suivez les 4 étapes habituelles d'identification personnelle (courriel et mot de passe) pour accéder à votre compte client de la Place des Arts.

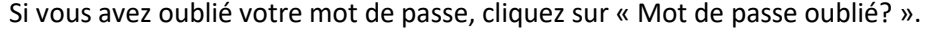

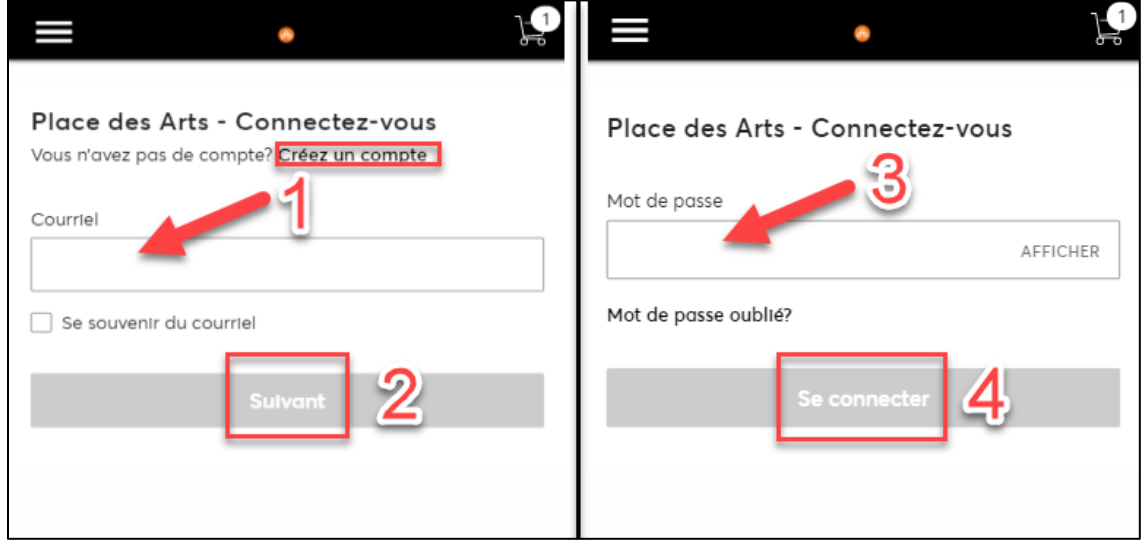

7) Une minuterie vous indique le temps qu'il vous reste pour compléter votre achat.

À l'étape 1, choisissez le mode de livraison unique « Par courriel (Gratuit) » et cliquez sur « Suivant ».

Veuillez prendre note qu'à l'étape 2, un court questionnaire pourrait vous être proposé.

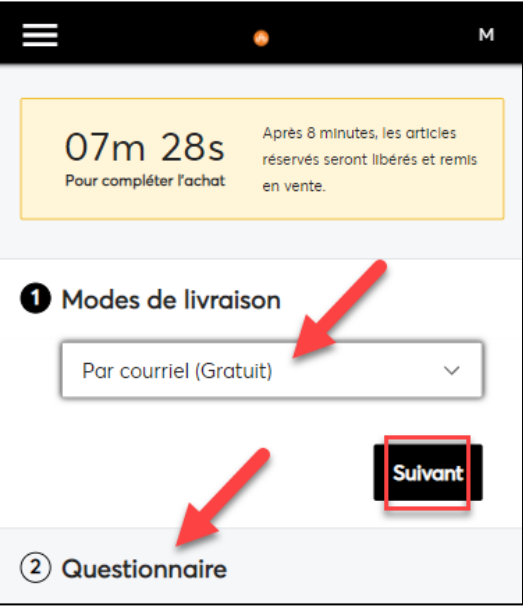

8) À l'étape 3, choisissez premièrement l'option de « Paiement complet ». Deuxièmement, cliquez sur « Ajouter un mode de paiement ». Troisièmement, à la fenêtre suivante, cliquez sur « Ajouter une carte ».

Si vous avez besoin de revenir en arrière, cliquez sur « Pas maintenant » dans le coin inférieur droit de votre écran.

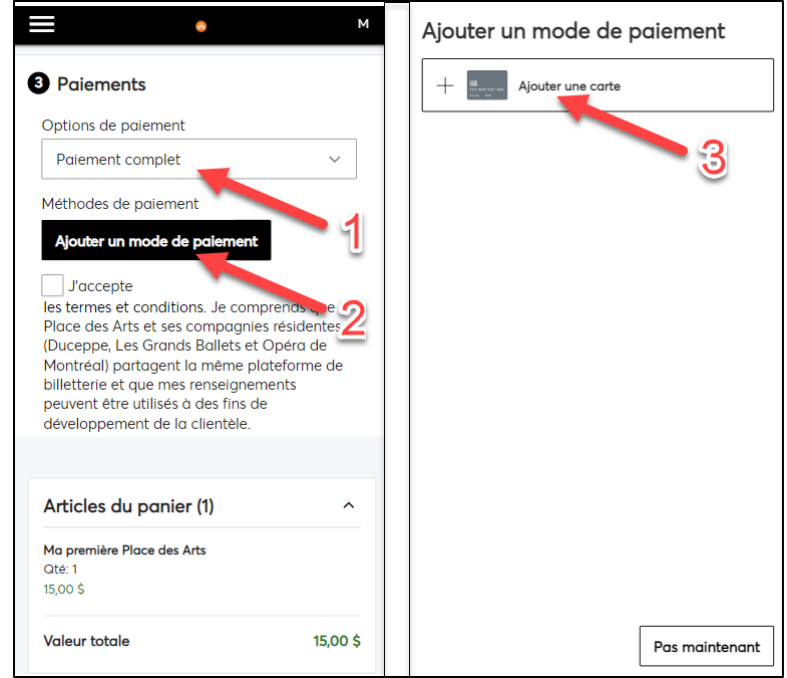

9) Remplissez les champs obligatoires à l'aide des informations de votre carte de crédit. Cliquez sur « Enregistrer » une fois l'entrée de données complétée.

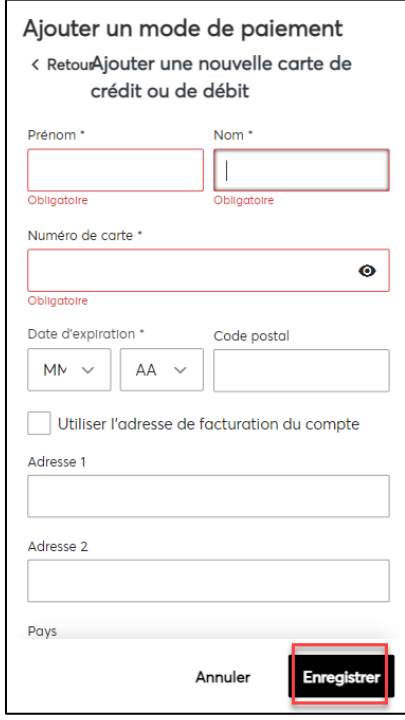

10) Assurez-vous d'inscrire le code CVV de votre carte de crédit, puis de lire les termes et conditions avant de cocher la case prévue à cet effet. Ensuite, balayez la fenêtre de votre écran vers le bas (flèches vertes sur l'image).

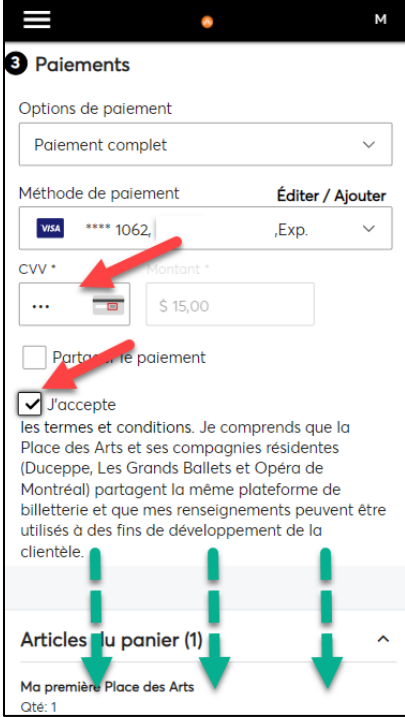

11) Révisez une dernière fois les informations relatives à votre spectacle et votre paiement, puis cliquez sur « Soumettre votre commande » pour compléter la transaction.

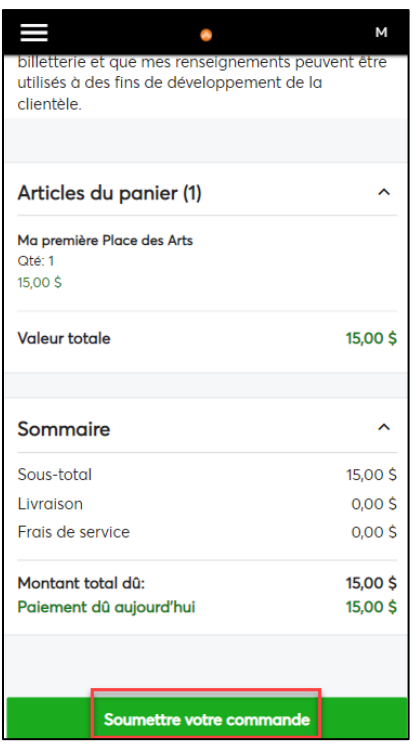

12) Félicitations! Vous avez complété votre achat. Un message vous informe qu'une confirmation d'achat vous parviendra sous peu par courriel et que celle-ci inclura votre lien exclusif de webdiffusion. Conservez ce courriel précieusement. Vous pouvez balayer la fenêtre de votre écran vers le bas pour réviser tous les détails de votre achat.

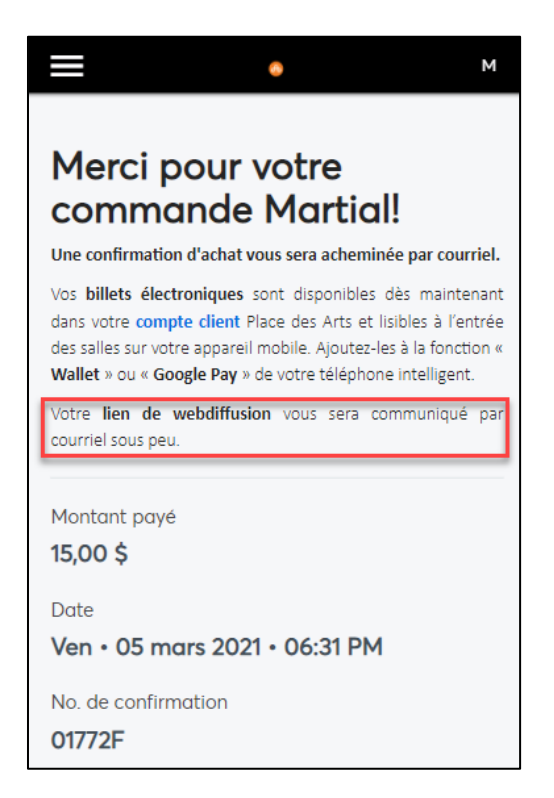